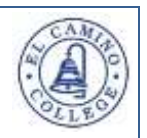

Logging in to Etudes is simple and easy.

- 1. Have your user id and password ready.
	- Your user id is your first name, underscore, last name. This should all be in lower case and no spaces. For example, the username for Francis S. Key is **francis\_key**.
	- Your initial password has four characters based on your birth month and your birth date. For example, August 1 is **0801**.
- 2. Open a browser.
	- Firefox works best with Etudes. [\(download Firefox\)](http://www.mozilla.org/en-US/)
	- **Internet Explorer may be used.**
	- Safari will not work with some Etudes functions.
- 3. In the address bar, type **myetudes.org** and press Enter. You will be taken to the Etudes Login Page.

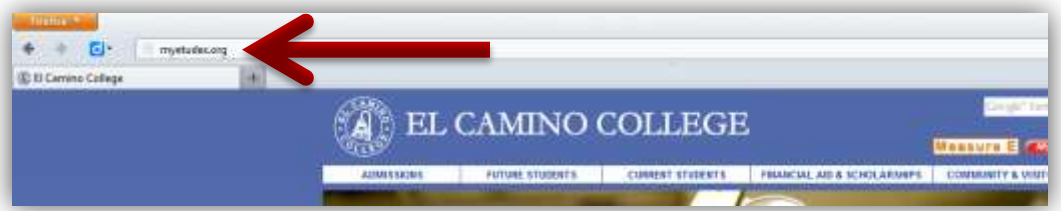

4. In the upper-right hand corner, type your user id and password. Then, click the Login button.

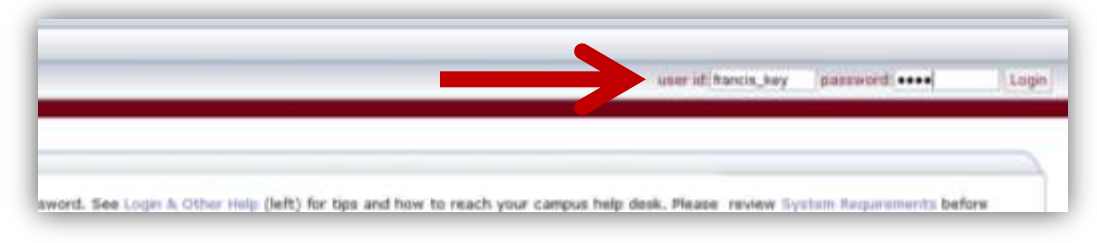

5. You should now see the tabs for each of your classes on top of the page. Click a tab to go to a particular class.

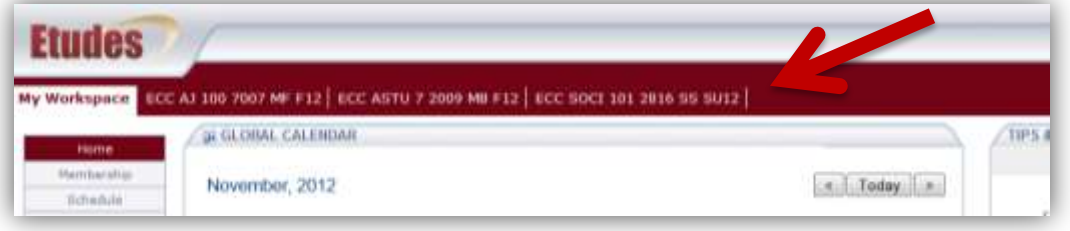